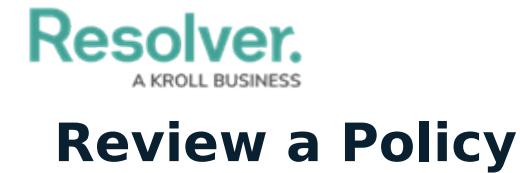

Last Modified on 04/05/2023 5:14 pm EDT

Once the Policy Owner has [updated](https://help.resolver.com/help/rm-update-policies) a policy, it moves to the **Review** state and is assigned to a member of the **Risk Team** user group. Once the policy has been reviewed, it can either be archived or sent back to the Policy Owner for the next review cycle. All policies in need of review will appear on the My [Tasks](https://help.resolver.com/help/risk-management-introduction-my-tasks) page.

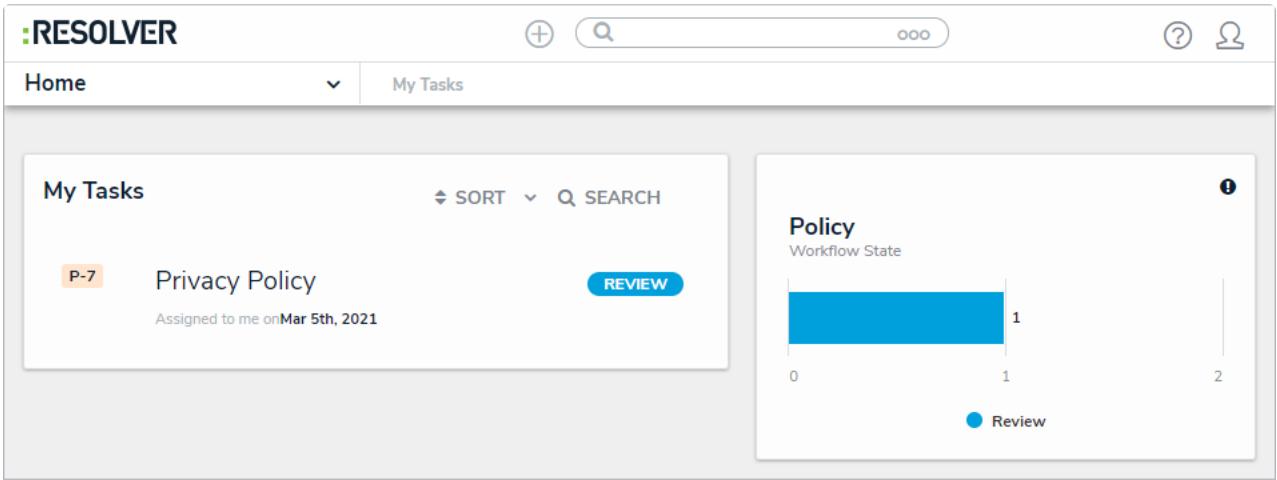

A policy assigned to the Policy Reviewer on the My Tasks page.

## **To review a policy:**

- 1. Log into a user from the **Risk Team** user group to display the **My Tasks** page.
- 2. Click a Policy in the **Review** state to open the **Policy Review** form.

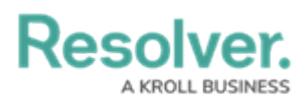

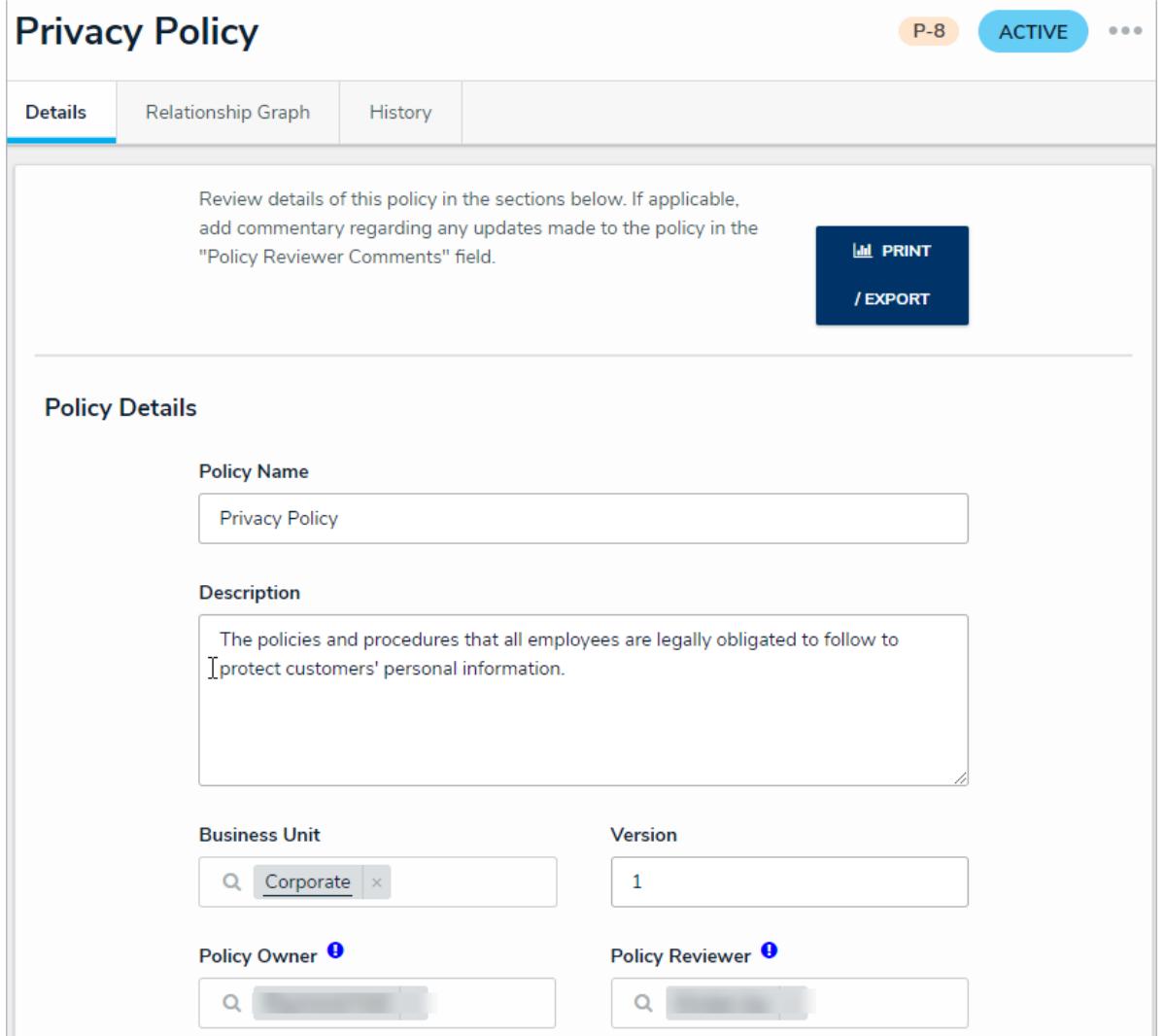

The Policy Review form.

- 3. In the **Policy Details** section:
	- a. Edit the name and description in the **Policy Name** and **Description** fields.
	- b. Begin typing keywords in the **Business Unit** field, then click to select the relevant unit.
	- c. Edit the policy version number in the **Version** field.
	- d. Remove or add additional users to the **Policy Owner** and **Policy Reviewer** fields as needed.
	- e. Select new review and due dates in the **Next Review Date** and **Due Date** fields.
- 4. **Optional**: In the **Policy Narrative** section:
	- a. Drag files to the **Supporting Attachments section** or click in the boxes below it to browse for files/enter a web link. If you do not attach any supporting documents,

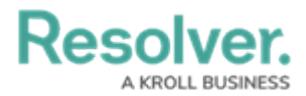

paste the policy's body text in the **Policy Narrative** field.

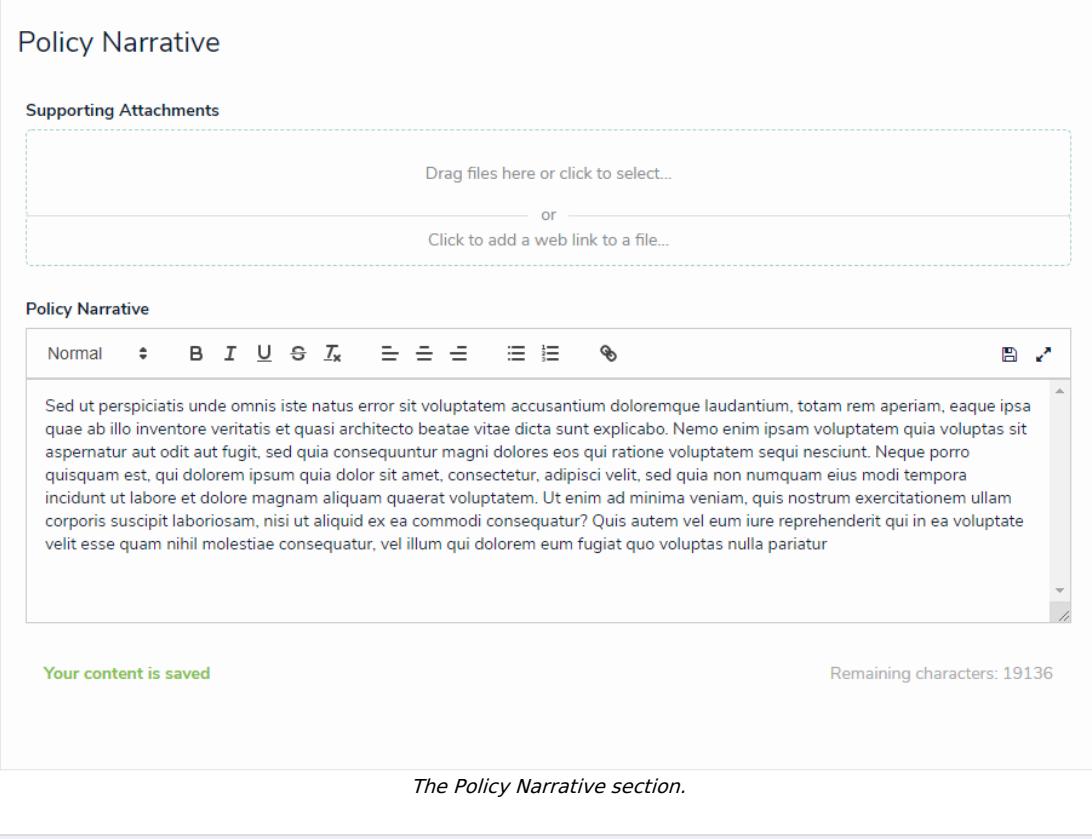

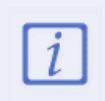

It is best practice for the Policy Owner to edit this section. The Policy Reviewer only has access for when they have additional changes to make on the already completed work.

5. In the **Review Comments** section, enter any comments you have about the policy in the **Policy Reviewer Comments** section.

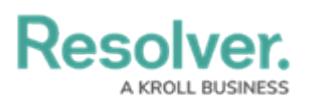

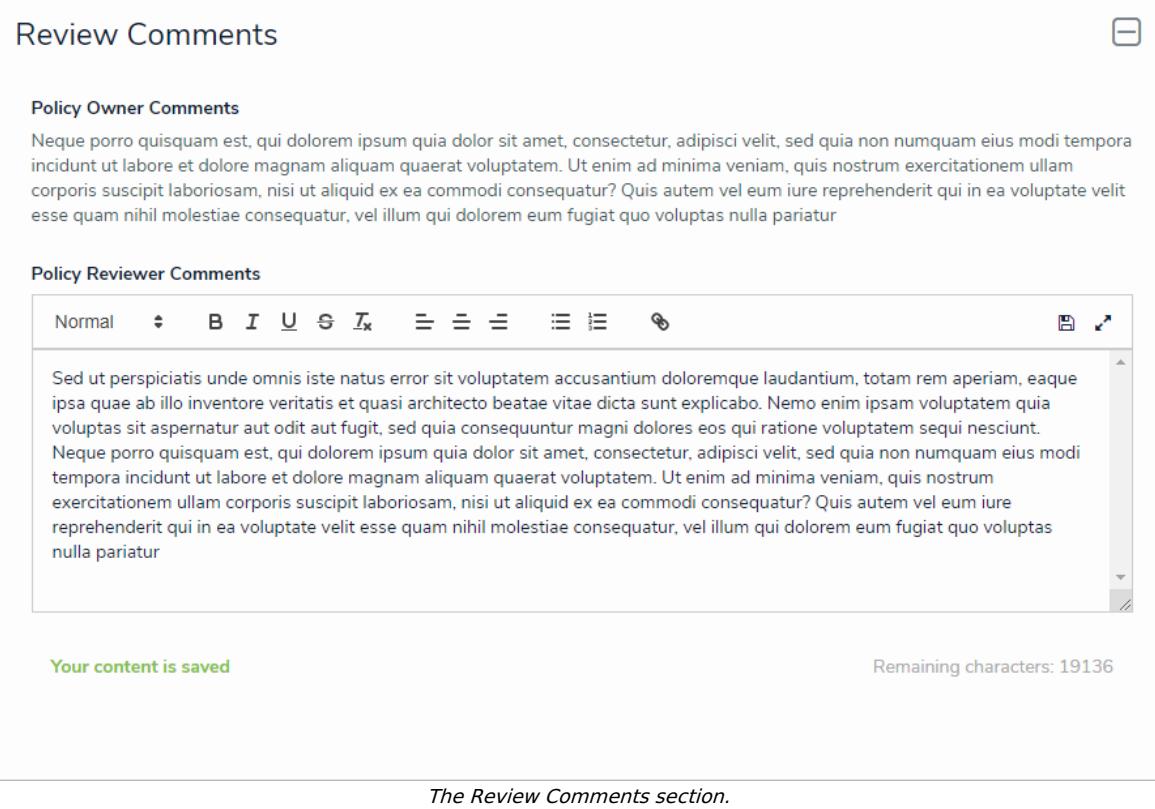

- 6. Select one of the following options:
	- **Send Back to Owner**: Moves the policy back into an **Under Revision** workflow state and sends it to the policy owner to make further updates
	- **Complete Review**: Moves the policy back into an **Active** workflow state.